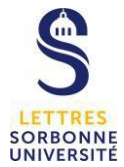

# **Présenter son cours simultanément à des étudiants en présentiel et à distance**

Ce tutoriel vous invite à choisir entre 2 solutions pour présenter simultanément votre cours à des étudiants en présentiel et à distance dans une salle de cours informatique. L'utilisation de l'application Zoom est requise.

## **1/ Solution 1 : Utilisation de Zoom depuis son propre ordinateur**

#### **Côté enseignant**

Au préalable :

- Créer une session Zoom avec ses ID Sorbonne
- Déposer le lien Zoom sur Moodle « Ajouter une ressource URL »

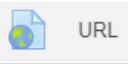

Dans la salle informatique :

- Brancher le câble RJ45 préinstallé pour connecter votre PC portable au réseau internet de la Sorbonne
- Se connecter à la réunion Zoom avec ses ID Sorbonne
- Partager son écran avec tous les étudiants connectés. Appuyez sur ECHAP pour revenir aux webcams étudiants et au fil de discussion.

En aucun cas brancher un câble vidéo entre son portable et l'écran de la salle.

ATTENTION : A la fin du cours, se déconnecter de la session ZOOM en cliquant sur Mettre fin à la réunion pour tous, puis cliquez sur l'icône en haut à droite de sur Se déconnecter

#### **Côté étudiant**

Dans la salle informatique :

Se connecter sur Moodle

<https://moodle.paris-sorbonne.fr/>

Cliquer sur le lien URL de la session Zoom du cours

Une fenêtre s'affiche, ne pas enregistrer le fichier, cliquer sur Annuler

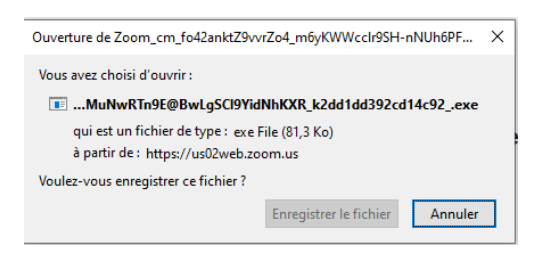

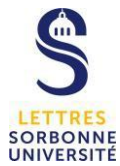

Cliquer sur Launch Meeting, puis Ouvrir le lien

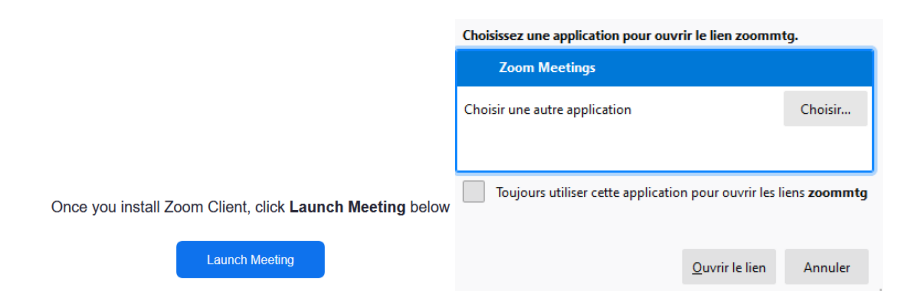

- Saisir votre nom et rejoindre la session.
- Cliquer sur « Je suis d'accord » pour utiliser Zoom « Conditions de service »

A la fin du cours, se déconnecter en quittant la réunion Zoom

#### **2/ Solution 2 : Utilisation de Zoom depuis l'ordinateur de la salle**

## **Côté enseignant**

Au préalable :

- Créer une session Zoom avec ses ID Sorbonne
- Déposer le lien sur Moodle « Ajouter une ressource URL »

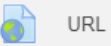

Dans la salle informatique :

- Allumer l'ordinateur de la salle et le vidéoprojecteur.
- Se connecter à la réunion Zoom avec ses ID Sorbonne.
- Brancher son micro/casque

*Pour configurer son micro/casque, accéder aux paramètres dans ZOOM Dans l'onglet AUDIO, sélectionner votre micro et le haut-parleur à l'aide du menu déroulant. Fermer la fenêtre.*

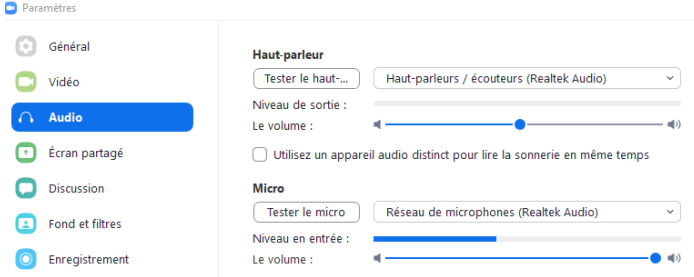

- Écran 1 : Application Zoom (caméra des étudiants à distance + fil de discussion)
- Écran 2 : Présentation à partager

Attention, les étudiants à distance ne pourront que vous entendre, l'ordinateur de la salle n'est pas équipé de webcaméra

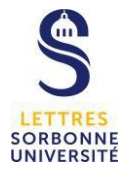

ATTENTION : A la fin du cours, se déconnecter de la session ZOOM en cliquant sur Mettre fin à la réunion pour tous, puis cliquez sur l'icône en haut à droite du et sur Se déconnecter

# **Côté étudiant**

Dans la salle informatique :

• Se connecter sur Moodle.

<https://moodle.paris-sorbonne.fr/>

Cliquer sur le lien URL de la session Zoom du cours.

Une fenêtre s'affiche, ne pas enregistrer le fichier, cliquer sur Annuler

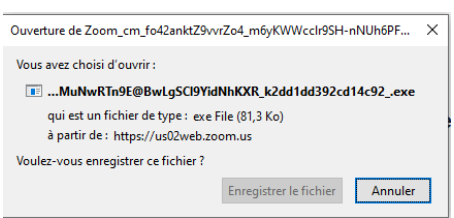

Cliquer sur Launch Meeting, puis Ouvrir le lien

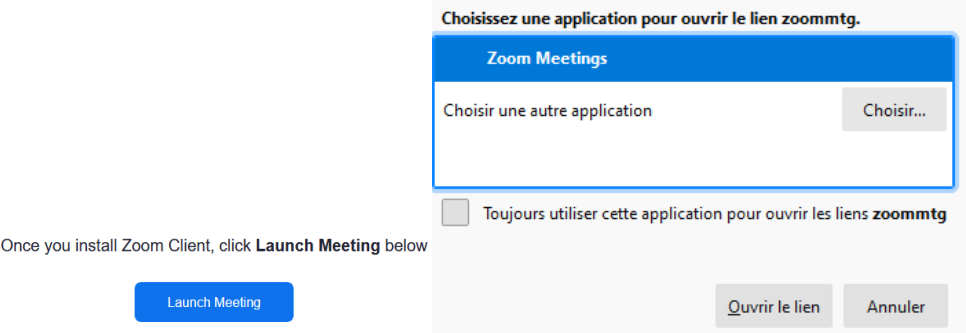

- Saisir votre nom et rejoindre la session.
- Cliquer sur « Je suis d'accord » pour utiliser Zoom « Conditions de service »